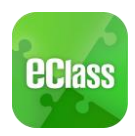

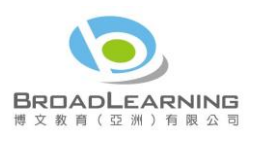

## eClass Parent App User Guide

### **Content**

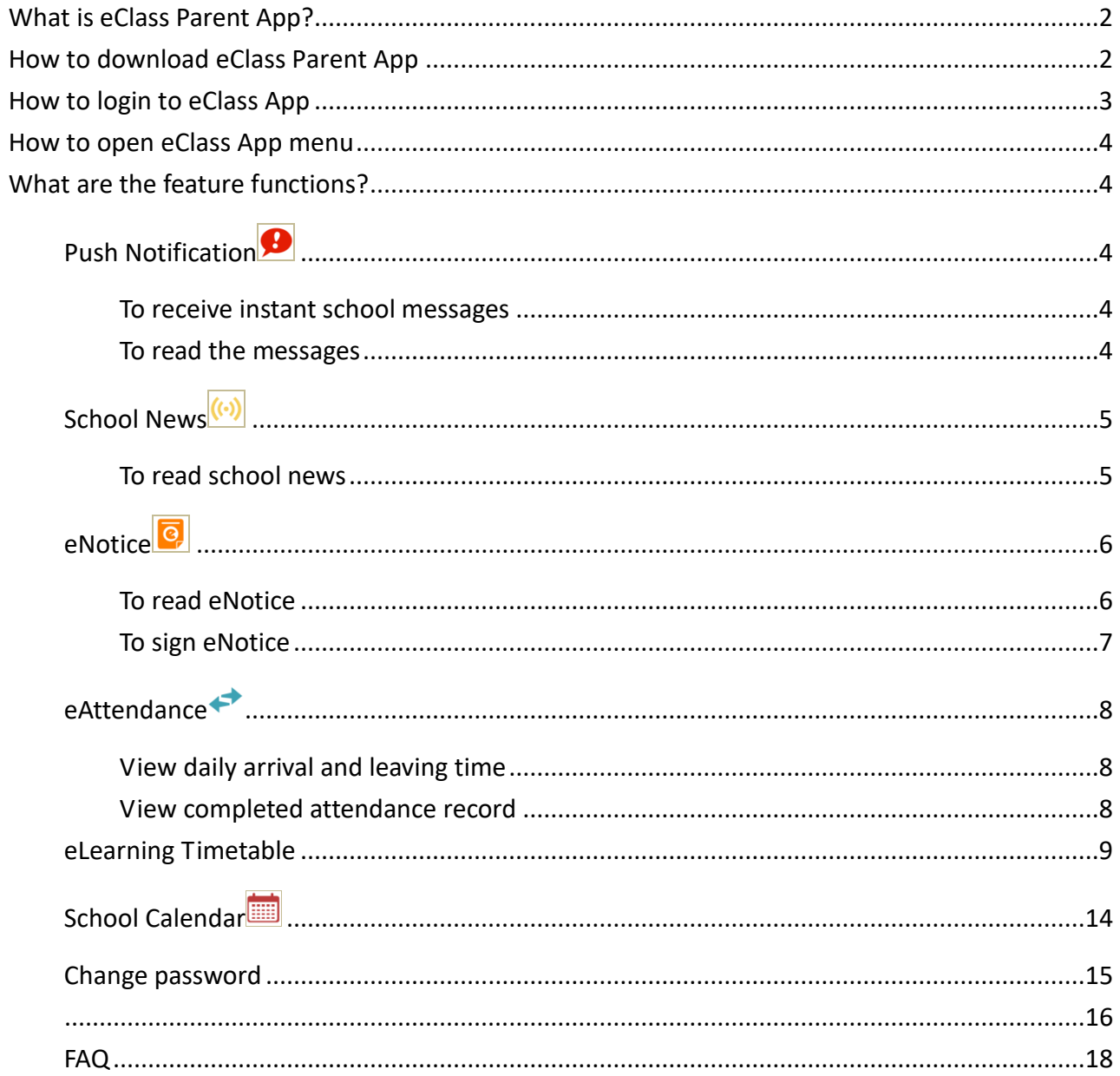

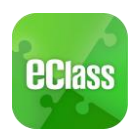

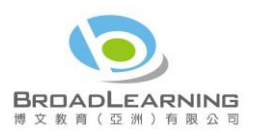

#### <span id="page-1-0"></span>What is eClass Parent App?

The eClass App was developed by BroadLearning Education (Asia) Limited. It is compatible with both iPhone and Android devices, and is a comprehensive system that helps parents to follow their children's studies and activities at school. It connects to the eClass learning platform.

#### <span id="page-1-1"></span>How to download **eClass Parent App**

#### **Take eClass App with you**

Before you download and install eClass Parent App, make sure that it is supported by your phone type. eClass Parent App is available for iPhone and Android. Android:

Download for Android from Google play Store FRight Store

Download for Android from Google play Store website:

<https://play.google.com/store/apps/details?id=com.broadlearning.eclass&hl=en>

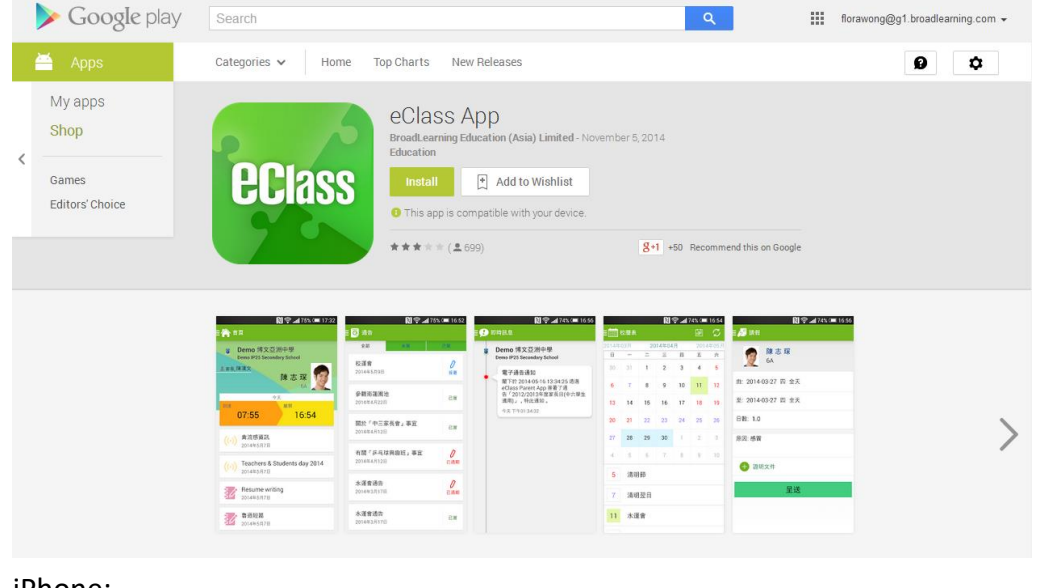

iPhone:

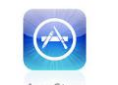

Download for iPhone from iTunes App Store **App Store** or

Download for iPhone from iTunes App Store website:

<https://itunes.apple.com/en/app/eclass-app/id880950939?mt=8>

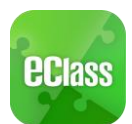

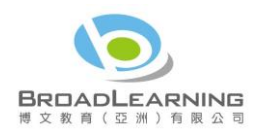

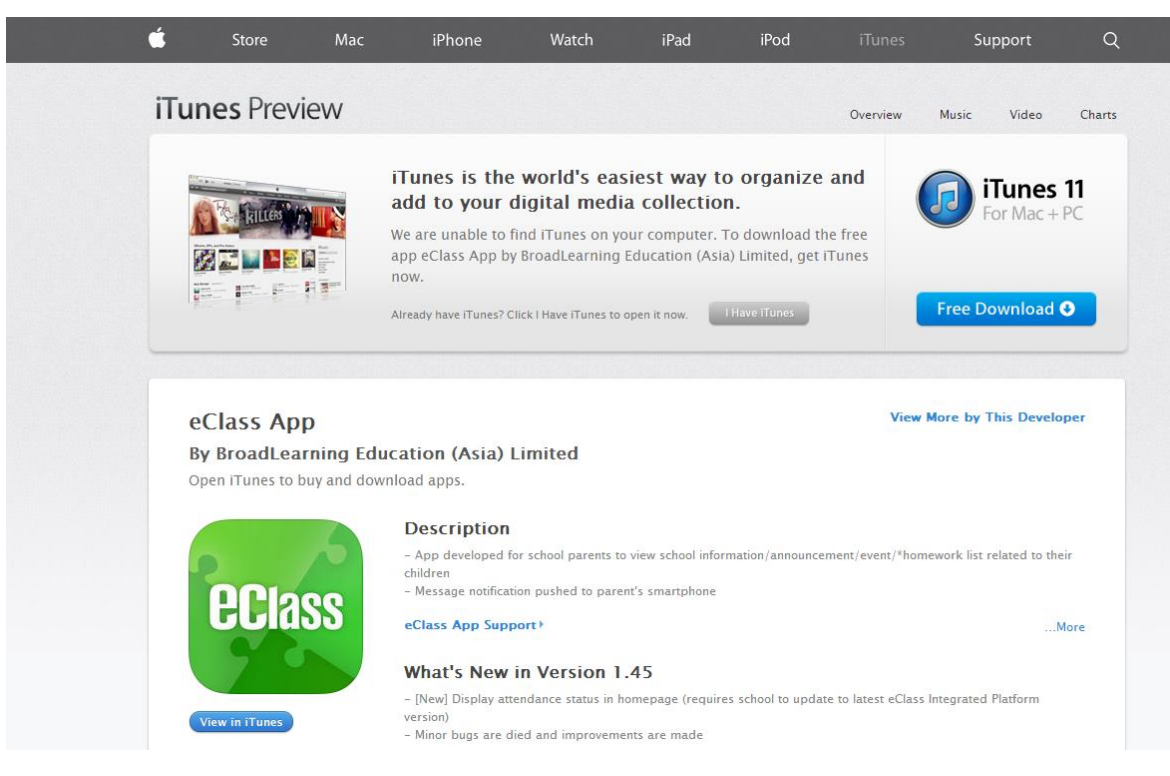

<span id="page-2-0"></span>If you cannot download the eClass App, please contact your school to get the App.

#### How to login **to eClass App**

- 1. To ensure that you have a working internet connection, go through the following steps:
	- A. Make sure that you have a data plan on your carrier's network or a Wi-Fi connection with internet access.
	- B. Make sure that the signal strength of the Wi-Fi or data network is good and the phone is connected to the network.
- 2. Please follow the steps below if you are registering for the first time:
	- A. Enter the school name (Enter "kings" and select "King's College")
	- B. Enter eClass parent account's user ID provided by the school
	- C. Enter the password provided by the school and select login.
- 3. After login, you will see all your relevant accounts under the "My Account" section
- 4. Select account and enter the homepage to view a specific child's information, such as updates, news and the child's real-time attendance records on the homepage.

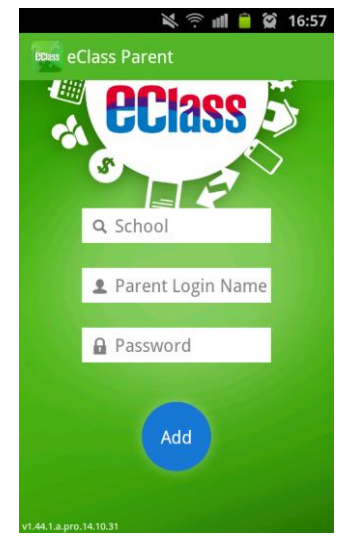

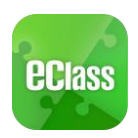

#### <span id="page-3-0"></span>How to open **eClass App menu**

For Android devices:

- 1. Press the icon on the top left corner to open the start menu.
- 2. Select specific function to view the details. For iPhones:
- 1. Press the "More" icon **More** on the bottom right corner to show the extended menu.
- <span id="page-3-1"></span>2. Select from the list of options to view the details

## **What are the feature functions?**

<span id="page-3-2"></span>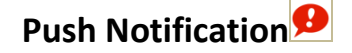

#### <span id="page-3-3"></span>**To receive instant school messages**

Your Smartphone will receive a Push Notification when the school sends you an instant message or when your children tap the smartcard to check in and out of school<sup>1</sup>. You can also check up on your child using the App.

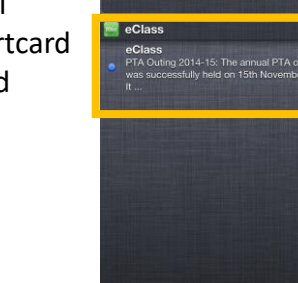

#### <span id="page-3-4"></span>**To read the messages**

 $\overline{a}$ 

Press the "Push Notification" icon  $\bigcirc$  to view student's real-time attendance records

- $\checkmark$  Unread messages will be shown in red
- Read messages will be shown in green

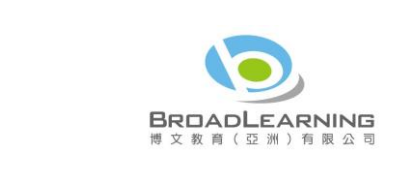

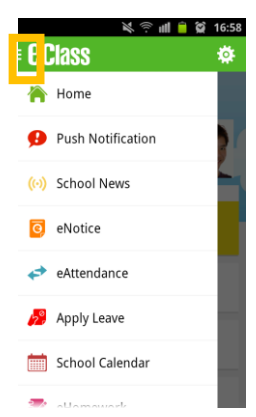

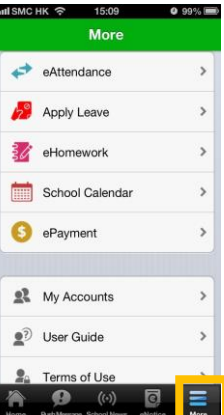

<sup>&</sup>lt;sup>1</sup> Real-time attendance notification only applies to schools using the Smartcard solution with eAttendance

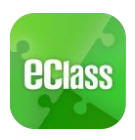

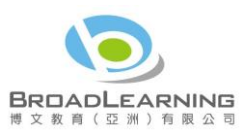

#### For Android devices:

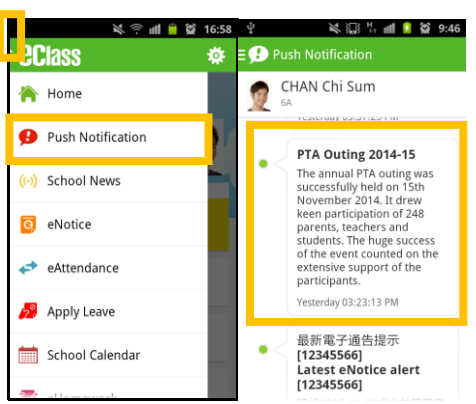

For iPhones:

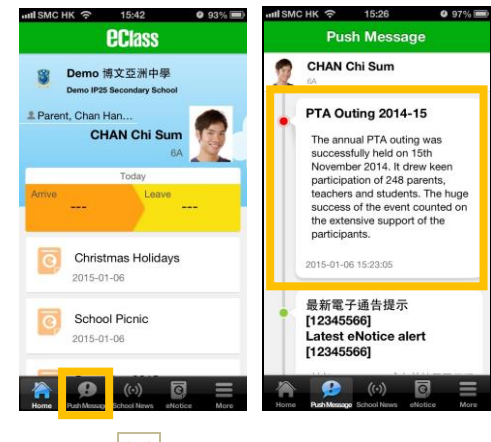

<span id="page-4-0"></span>School News<sup>((-))</sup>

#### <span id="page-4-1"></span>**To read school news**

1. Press the "School News" icon  $\overline{\langle \cdot \cdot \rangle}$  to get the latest news from the school 2.Select from the list of topics to view the content

3.Attached images are available for online viewing and downloading For Android devices:

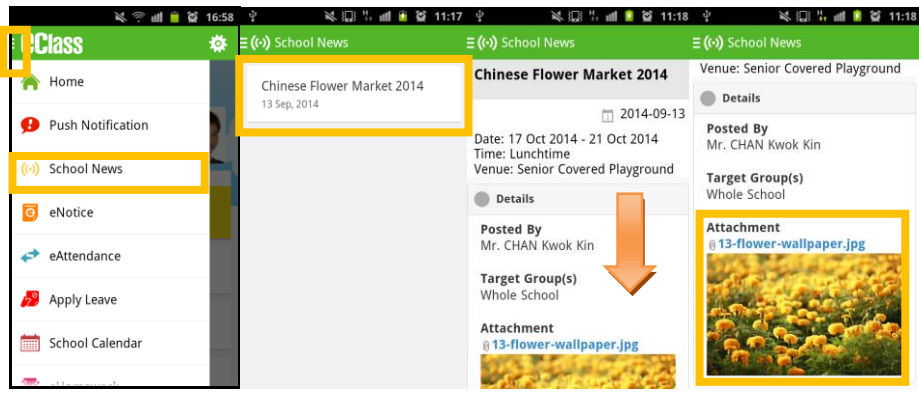

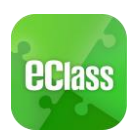

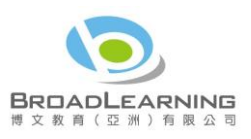

#### For iPhones:

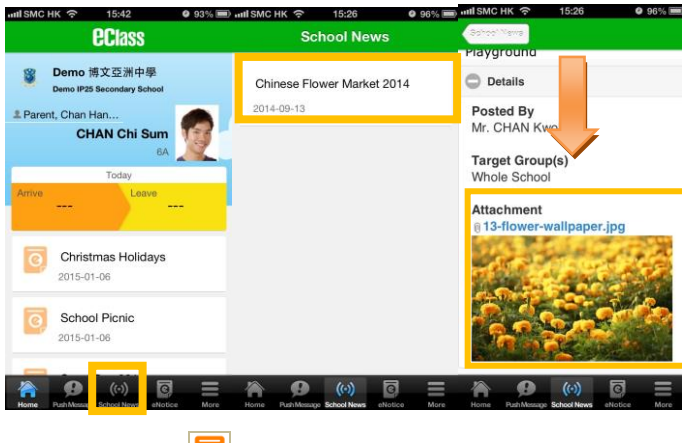

<span id="page-5-0"></span>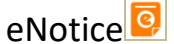

### <span id="page-5-1"></span>**To read eNotice**

- i. Press the "eNotice" icon  $\overline{Q}$  to view lists of notices.
- ii. "eNotice" contains three notice lists, including
	- $\checkmark$  All shows all notices issued by the school
	- $\checkmark$  Not Signed only shows notices that haven't been signed (both current and expired)
	- $\checkmark$  Signed only shows notices that have been signed.

## For Android devices:

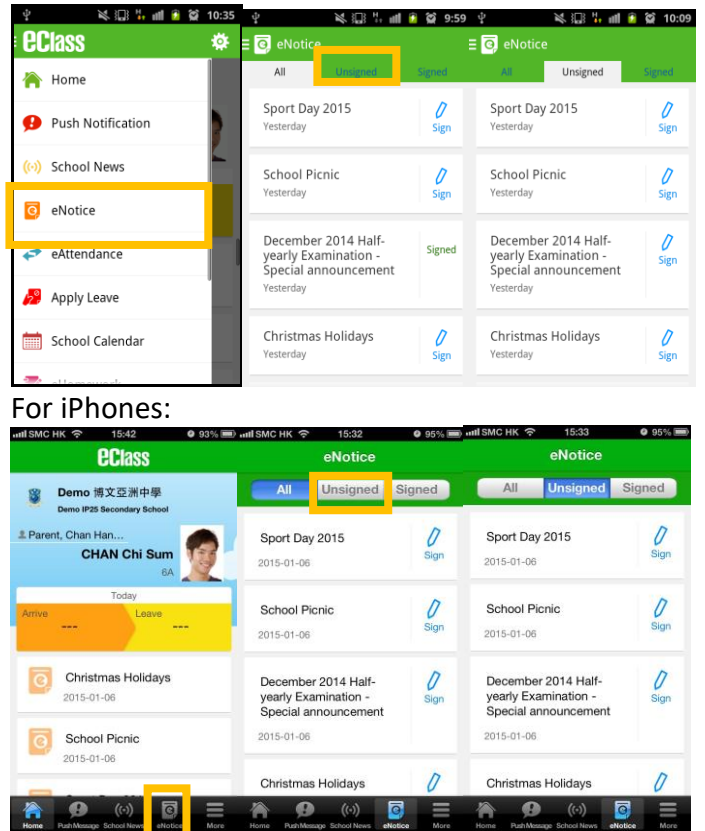

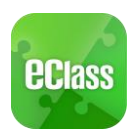

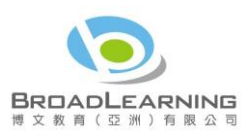

### <span id="page-6-0"></span>**To sign eNotice**

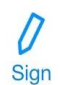

- 1. Click on the "Notice" icon the to view its content.
- 2. Read the eNotice and complete the questions, e.g. select an answer from the multiple-choice questions in the reply slip.
- 3. Sign by pressing the "Sign" button .
- 4. When the notice has been signed, its status will be shown as "signed", and the selected answers will be displayed on your reply slip. You can read the notice again from the signed list.
- 5. Meanwhile, a Push Notification will appear to confirm your signature.

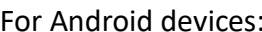

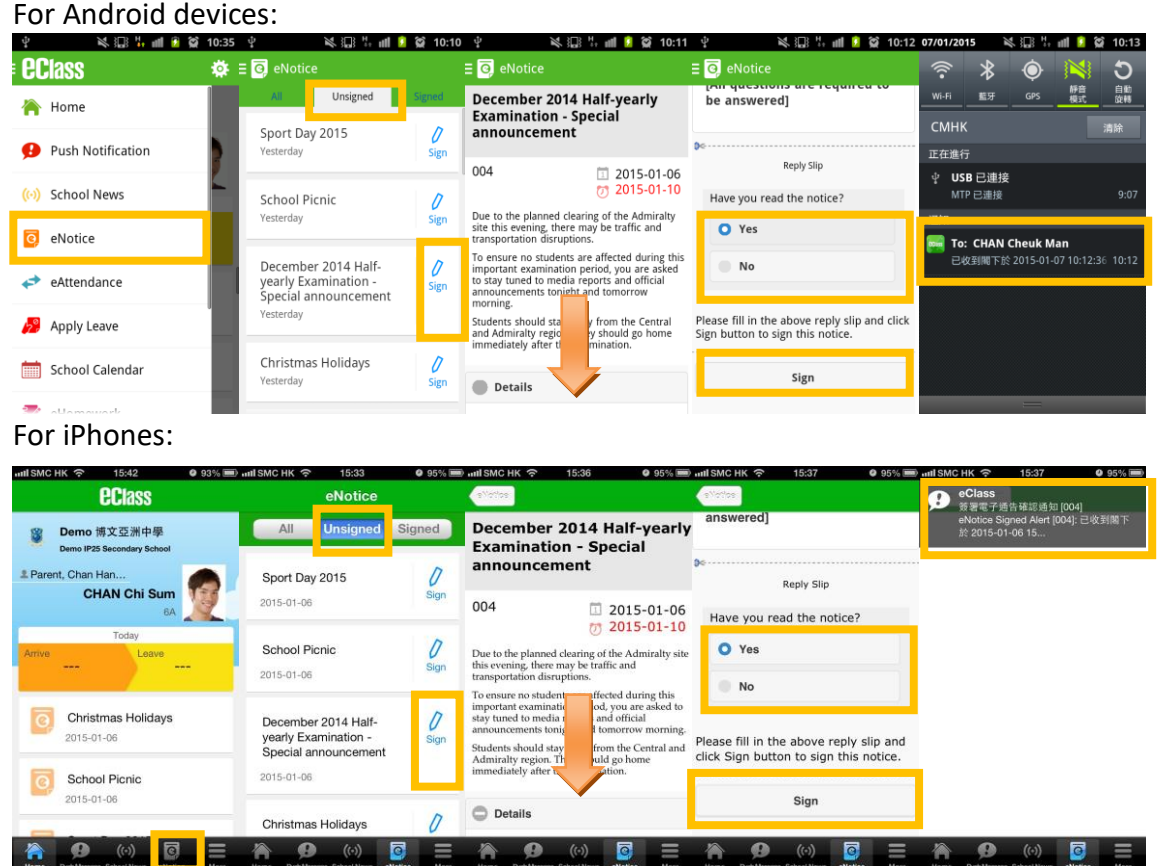

Teachers and administrators may send out messages to remind parents to sign the notices.

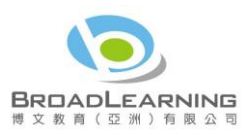

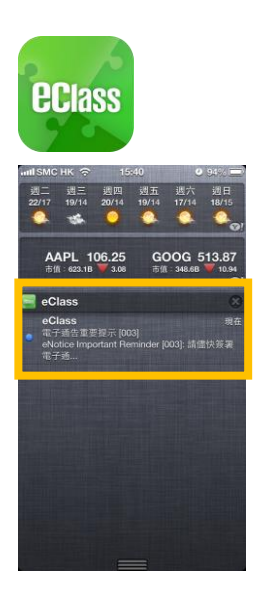

<span id="page-7-0"></span>eAttendance**<sup>2</sup>**

You can check a student's attendance record with the app.

#### <span id="page-7-1"></span>**View daily arrival and leaving time**

When your children tap the Smartcard to check in or out<sup>3</sup> of school, their attendance record will be updated automatically and you will receive a Push Notification about their attendance record.

#### <span id="page-7-2"></span>**View completed attendance record**

To view a completed attendance record, press the "eAttendance" icon  $\leftrightarrow$  to enter the page for details, which include:

- $\checkmark$  Daily arrival and leaving time
- $\checkmark$  Attendance statistics regarding lateness, leaving early, outings, absence, etc.
- For Android devices:

 $\overline{a}$ 

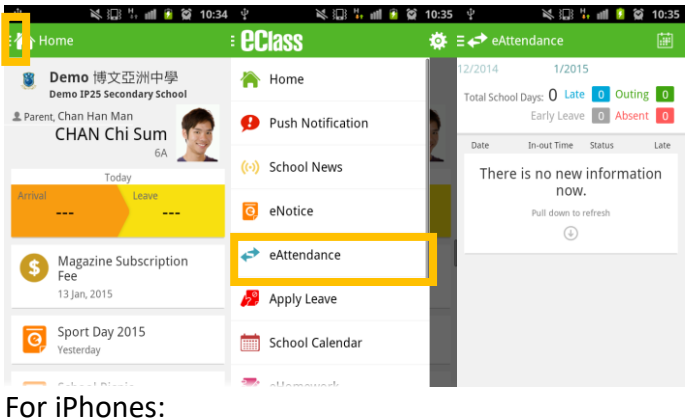

 $2$  This function only applies to schools using the eClass eAttendance system.

<sup>&</sup>lt;sup>3</sup> The time of checking in and out of school will be recorded only if the student tap his/her Smartcard at school.

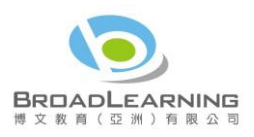

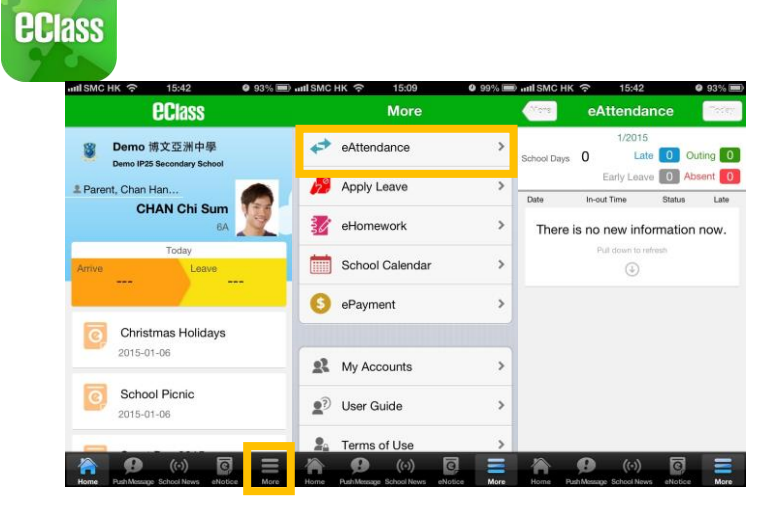

## <span id="page-8-0"></span>**eLearning Timetable**

You can view the timetable of online assignments and elearning materials for your children.

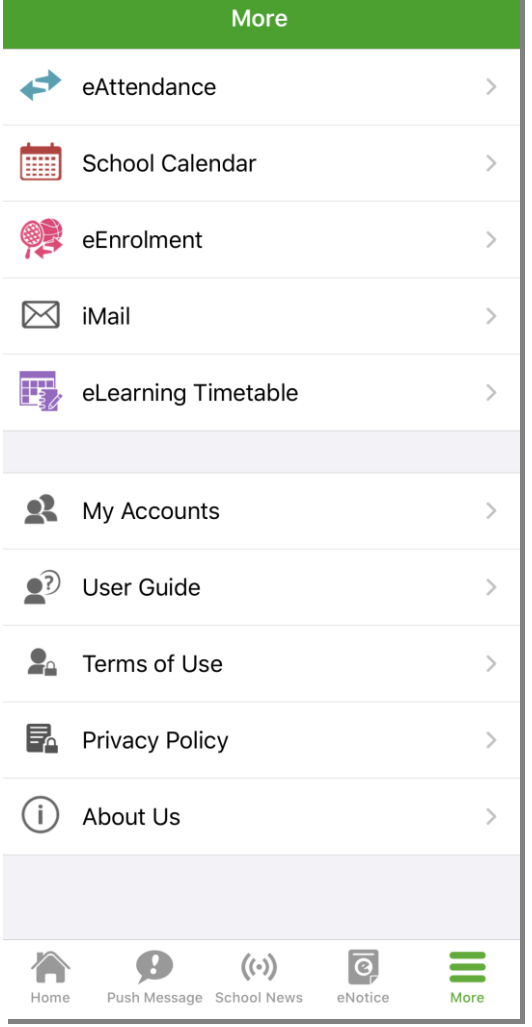

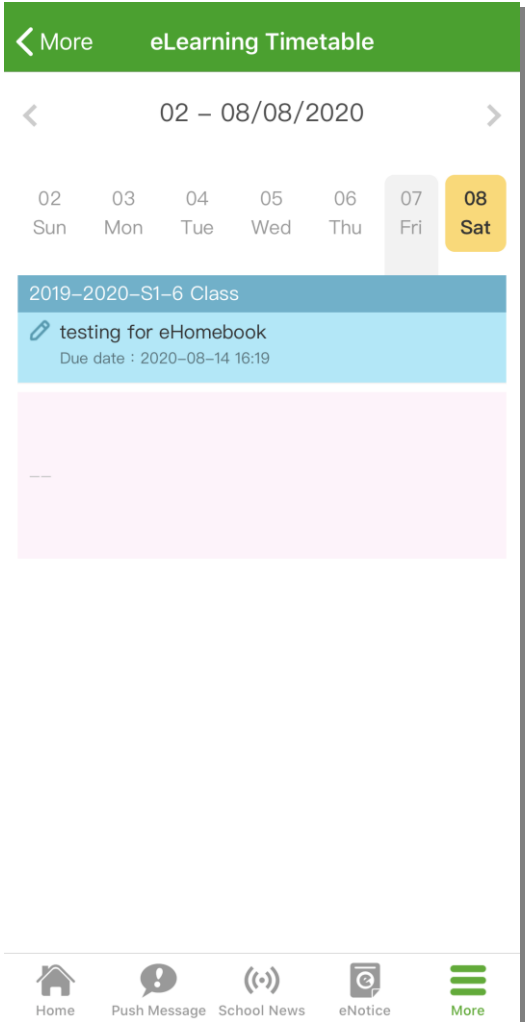

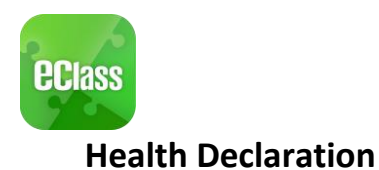

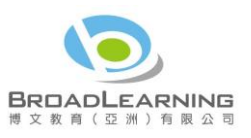

 $\,$ 

 $\bar{ }$ 

 $\,$ 

 $\overline{\mathbf{y}}$ 

 $\overline{\mathcal{F}}$ 

#### Android iOS 1. Select [Health Tutticia  $7:16$ 出来事 Declaration]. More **Apply Leave** 香 Home  $\mathbf{F}$  Health Declaration  $\pmb{\Theta}$ Push Message  $($ (-)) School News School Calendar  $\overline{\mathbf{Q}}$  $e$ Notice eHomework  $\vec{r}$ eAttendance ePayment B Apply Leave **Health Declaration** Group Message  $\overline{\mathcal{A}}$ eHomework Digital Channels  $\bullet$ ePayment School Info 鳥 Group Message eEnrolment 區 Digital Channels 合  $\bigcirc$  $\bigl((\cdot)\bigr)$  $\mathbb{C}^{\bullet}$  $\equiv$ Â School Info

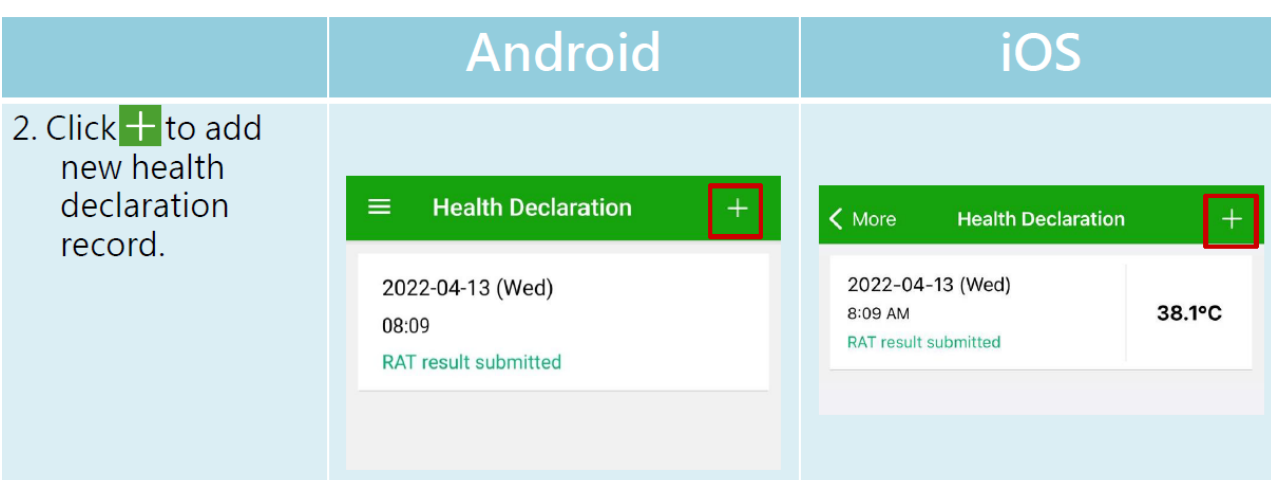

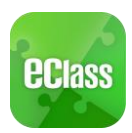

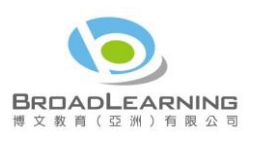

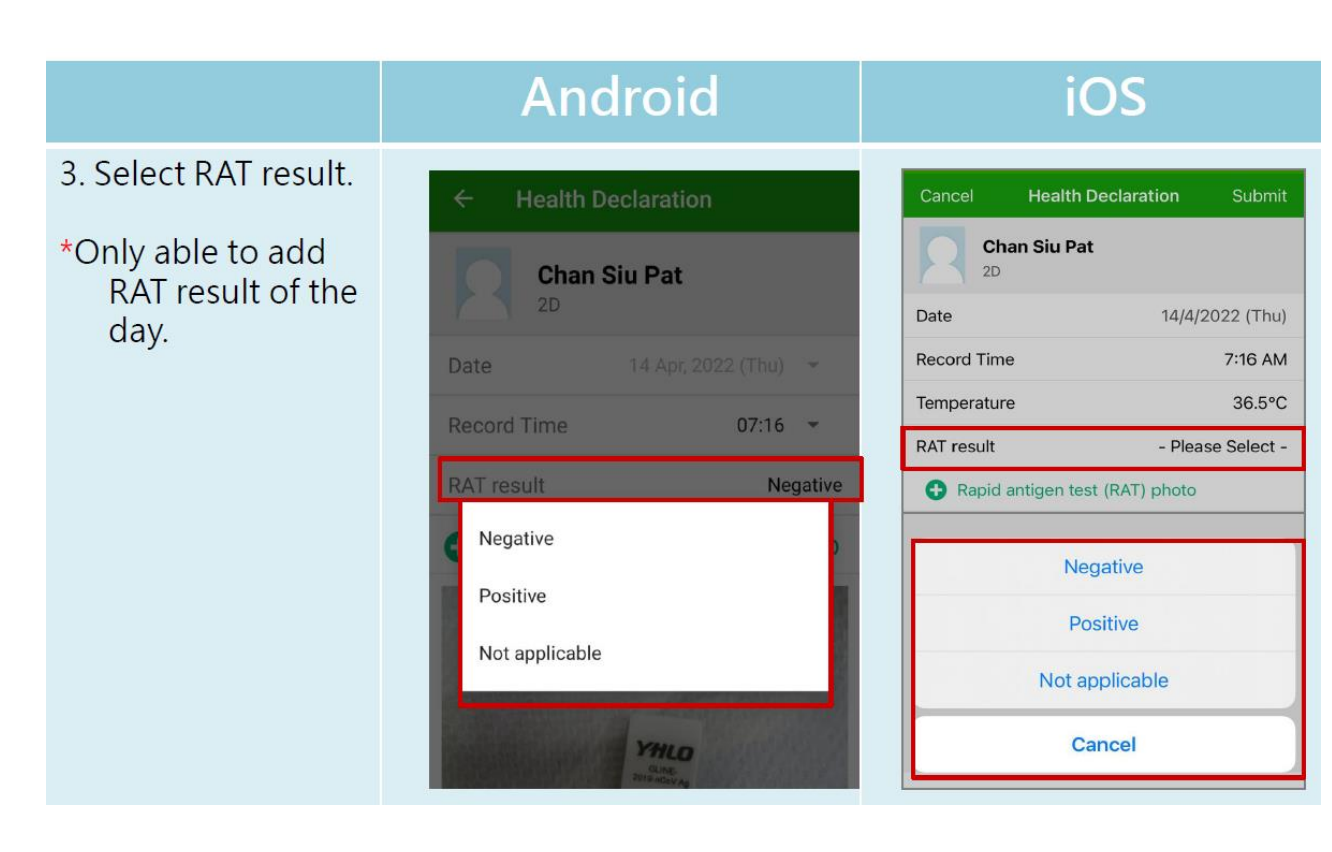

# Android

**Health Declaration** 

- 5. Also, able to upload RAT photo.
- \*Only able to add RAT result of the day.

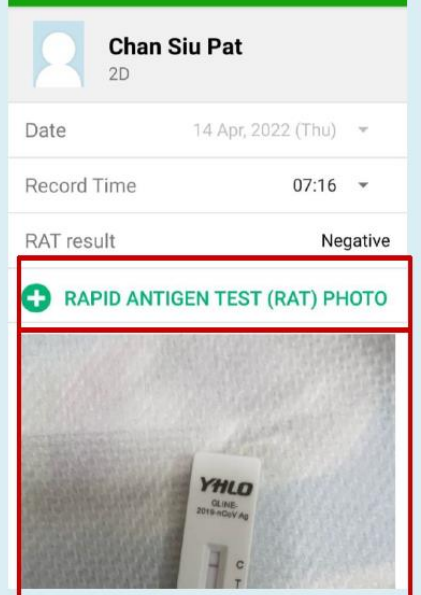

# iOS

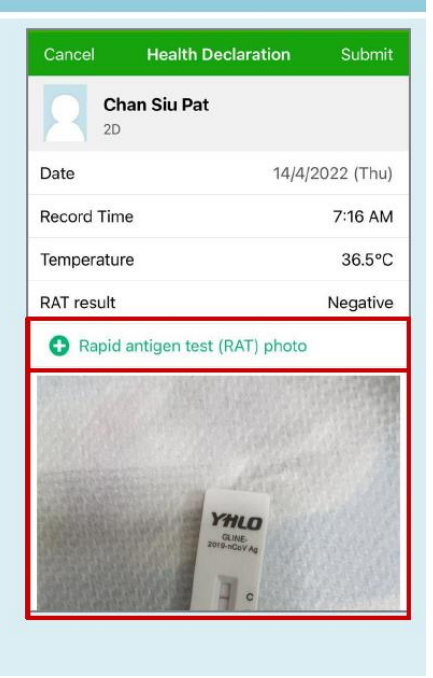

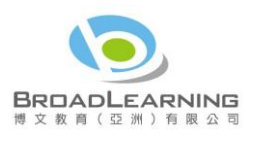

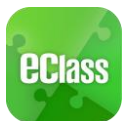

#### Android ios 6. Click [Submit]. **Health Declaration**  $\leftarrow$ **Health Declaration Chan Siu Pat** Chan Siu Pat  $2D$  $2D$ Date 14 Apr, 2022 (Thu) -Date 14/4/2022 (Thu) Record Time 7:16 AM Record Time  $07:16$   $\sim$ Temperature 36.5°C RAT result Negative RAT result Negative RAPID ANTIGEN TEST (RAT) PHOTO Rapid antigen test (RAT) photo YHLO CANCEL **SUBMIT**

#### **Android** iOS 7. Click [Confirm] to **Health Declaration** submit record. **Record Time**  $07:16$   $\rightarrow$ **Chan Siu Pat**  $2D$ **RAT** result Negative Date 14/4/2022 (Thu) Record Time 7:16 AM RAPID ANTIGEN TEST (RAT) PHOTO Temperature 36.5°C RAT result Negative OR  $+1011$ Attention Are you sure to submit the record? Are you sure to submit the record? Cancel Confirm **CANCEL SUBMIT** YHLO

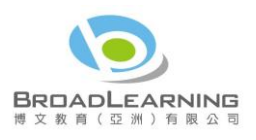

ios

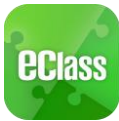

#### Android ios 8. Record Cancel **Health Declaration** submitted successfully. **Chan Siu Pat Record Time**  $07:16$   $\sim$  $2D$ 14/4/2022 (Thu) Date **RAT** result Negative Record Time 7:16 AM RAPID ANTIGEN TEST (RAT) PHOTO Temperature  $36.5^{\circ}$ C RAT result Negative  $\bullet$ **Submit Success** Record has been submitted to school<br>successfully. **Submit Success** Record have been submitted to school successfully. Confirm **CONFIRM** YHLO **GLINE-**

# Android

#### 9. Record submitted  $\equiv$ **Health Declaration**  $\langle$  More **Health Declaration** successfully. 2022-04-13 (Wed) 2022-04-14 (Thu) 38.1°C 8:09 AM  $07:16$ Parents can click RAT result submitted RAT result submitted to view the health 2022-04-13 (Wed) declaration 08:09 record. RAT result submitted

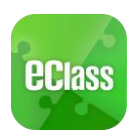

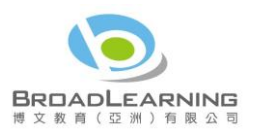

<span id="page-13-0"></span>School Calendar

Press the "School Calendar" icon **the state of view details. Each category is displayed in a different** colour. They include:

- $\checkmark$  Public Holidays
- $\checkmark$  School Holidays
- $\checkmark$  School Events
- $\checkmark$  Academic Events
- $\checkmark$  Group Events For Android devices: For iPhones:

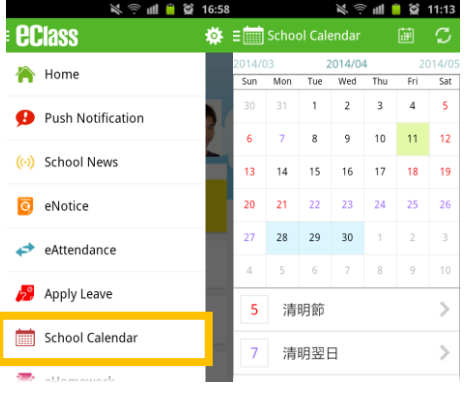

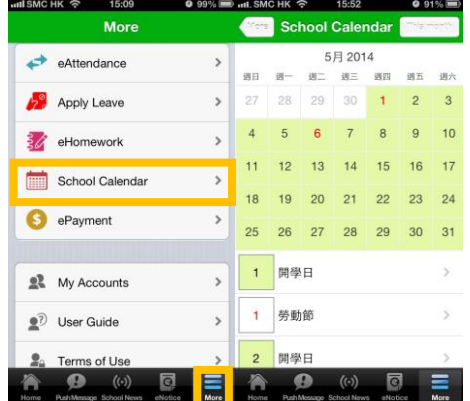

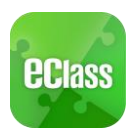

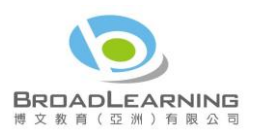

## <span id="page-14-0"></span>Change password<sup>4</sup>

If you need to change your password, please access the eClass App/ eClass platform by using a computer.

eClass App

Android:

Step 1: My Account> Choose specific account

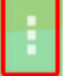

Step 2: Click  $\Box$ , which is on the right side of the school name of that account> Choose

"Change password"

Step 3: Enter current password, new password and re-type new password, then click√.

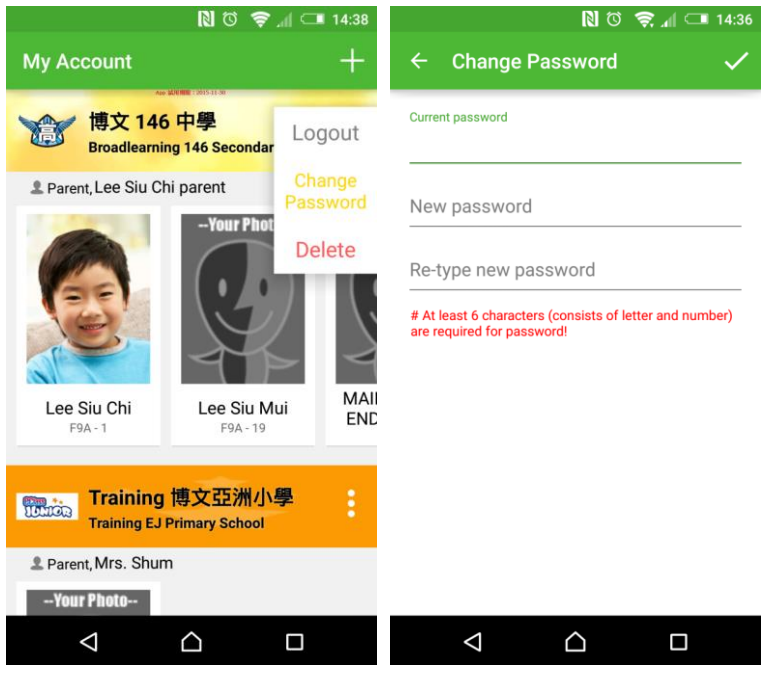

iOS:

 $\overline{a}$ 

Step 1: My Accounts> Choose specific account

Step 2: Swipe the school name from left to right, press **Change Password.** 

Step 3: Enter current password, new password, and re-type new password.

<sup>4</sup> You can change your personal information only when permission is set by school admin. If you are not given permission to change your password, please contact the class teachers and the teachers in charge for help.

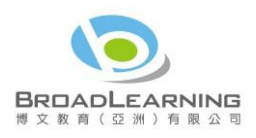

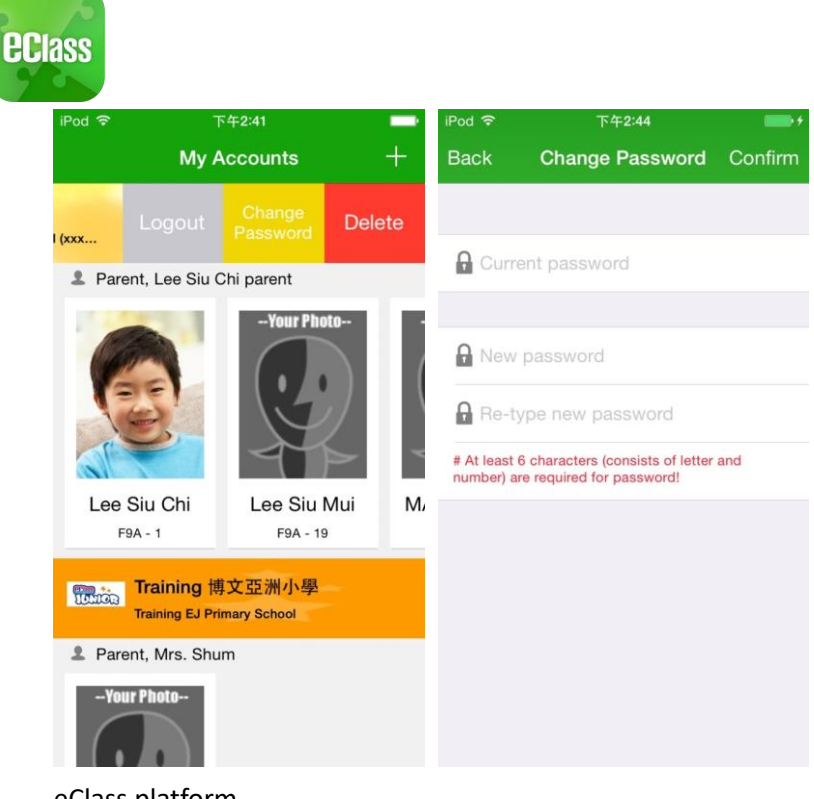

eClass platform

If you are not given permission to change your password, please contact the class teachers or the teachers in charge for help.

<span id="page-15-0"></span>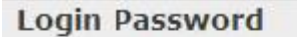

If you want to change it, please contact the administrator.

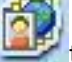

Step 1: After logging in to eClass, click the top right button the to enter "My Account".

Step 2: Click "Account" > "Login Password" in the side menu on the left.

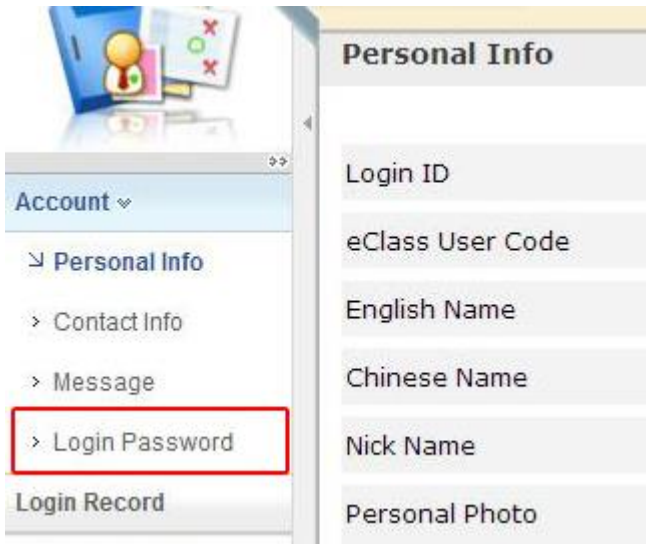

Step 3: Please input your old password according to the instructions. Input your new password and confirm it by inputting it once again.

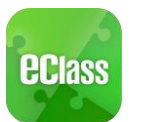

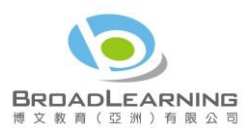

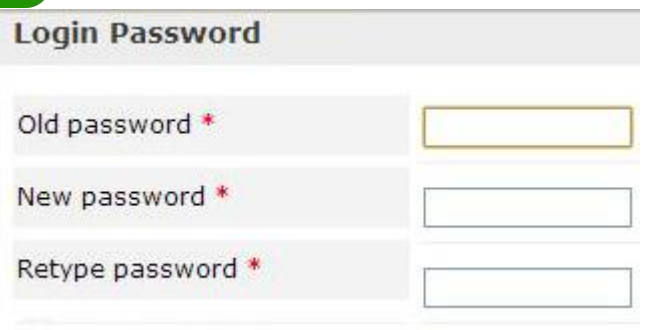

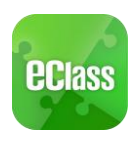

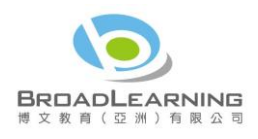

<span id="page-17-0"></span>FAQ

**必通評量■略 11:01 や** 及節:||■■ 懲 10:57 ☆ **必節 " ■■■ 载 10:58 反通行量的 10:35 P**  $\Leftrightarrow$  : **CClass**  $\equiv 2^{\circ}$  User Guide ö **ECIass** ≡ó **A** Home **Add Multiple Accounts FAO** Attendance Q: How to add or change the<br>student photo in eClass App? Push Notification **Switching Accounts** student photo in eClass App?<br>
A: The photo shown in eClass App<br>
is the student official photo<br>
which is uploaded and managed<br>
by school. You are not given<br>
permission to change it <sup>2</sup> Apply Leave ((-) School News **Language Settings** School Calendar **Q** eNotice Log out / Delete Account  $\frac{1}{2}$  eHomework  $\leftrightarrow$  eAttendance Q: Can I change the passw<br>
eClass App?<br>
A: You cannot change your<br>
password in eClass App<br>
If you need to change your<br>
using eClass platform (Internet).<br>
Can data it is platform (Internet). **Change Passwords** ePayment Apply Leave FAQ <u>■</u> My Accounts School Calendar <sup>2</sup> User Guide  $\frac{1}{2}$  attains

If you have any queries when using the eClassApp, please refer to the eClass App User Guide>FAQ.

Should you have any queries regarding the eClass App, please contact our support team at

eClass Parent Support Hotline: **3913 3211**

**Email: [support@broadlearning.com](mailto:support@broadlearning.com)**

 $~\sim$  End $~\sim$